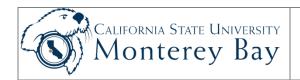

# Self Service: View And Update Your Personal Information in CMS Student/HR

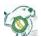

All functions of CMS Student/HR for Self Service.

Review/Approval History

| Date                | Ву         | Action                                                                                                    | Pages |
|---------------------|------------|----------------------------------------------------------------------------------------------------|-------|
| 7 June 2005         | M Galligan | Original                                                                                                    | 18    |
| 23 January 2006     | M Galligan | Update to reflect software changes                                                                                                    | 18    |
| 30 January 2006     | M Galligan | Update with portfolio info                                                                                                    | 29    |
| 24 April 2007       | M Galligan | Update for release 8.9                                                                                                    | 25    |
| 17 May 2007         | C Frakes   | Added introductory table from another job aid. Added note about primary emergency contact error message for another job aid.                                  | 27    |
| 17 December<br>2008 | C Frakes   | Changed login information to MyCSUMB. Removed out-of-date note about Student Assistant Home Address on page 10. Cleaned up screen shots and Figure numbering. | 1-23  |
| 29 July 2009        | C Frakes   | Removed login information. Changed branding to CMS Student/HR.                                                                                                | 1-20  |
| 02 March 2012       | A Marbach  | Converted to new template and rebranded for v 9.0                                                                                                    | 20    |
|                     |            |                                                                                                    |       |

#### **Contents**

| List of Self Service Functions                              | 3  |
|-------------------------------------------------------------|----|
| Personal Information Summary                                | 4  |
| Names                                                       | 5  |
| Home Address                                                | 7  |
| Phone NumbersAdd a phone number                             |    |
| Emergency Contacts                                          | 10 |
| Add an Emergency Contact                                    |    |
| Change existing information for an emergency contact person |    |
| Delete emergency contact information                        |    |
| Add more emergency contacts                                 |    |
| Change the primary contact                                  | 12 |
| Training Enrollment                                         | 13 |
| Training Summary                                            | 16 |
| Health Care Summary                                         | 17 |
| Health Care Dependent Summary                               | 18 |
| Dependent Coverage                                          | 19 |
| Dependent Info                                              | 20 |

## List of Self Service Functions

To use the Self Service functions in CMS Student/HR to change your own contact information, and review and enroll in training, follow these steps:

- 1. Login to the CMS Student/HR system.
- 2. From the main Menu select MB Employee Self Service.
- 3. Select the option you wish from the following list:
  - Personal Information
    - Personal Information Summary- View your personal information
    - o **Names-** View and update your preferred name.
    - o **Home Address** Review and update your home and/or mailing (W-2) address.
    - o **Phone Numbers** Add or update phone numbers.
    - o **Emergency Contact** Add or update your emergency contact information.
    - **Email Address** Add or update your email addresses.
  - Training
    - o **Enrollment-** Enroll in a training course.
    - o **Enrollment summary-** View a summary of your training information.
  - Benefits
    - Healthcare Summary- Review a summary of your healthcare enrollments.
    - Healthcare Dependant Summary- Review a summary of your healthcare dependents information
    - o **Dependant Coverage** Review a summary of your dependents benefits coverage.
    - o **Dependant Info-** Review dependent information.
    - o **Benefits Personal Data-** Update personal benefits-specific information.

NOTE: Student Assistants enter their hours worked using Time Management functionality in CMS Student/HR Self Service menu. For details about this functionality see the Job Aid titled "Student Assistant - Enter Time & Print Voucher," located at <a href="M:\Technology Training\public\CMS">M:\Technology Training\public\CMS</a> HR\Student Assistant - Enter Time and Print Voucher.pdf.

# **Personal Information Summary**

Use Personal Information to:

- View your Employee ID
- View the Gender, Birth Date, Ethnic Group and Social Security Number stored in CMS Student/HR
- Update your address, telephone number, emergency contact information or preferred name

**Navigation**: MB Employee Self Service > Personal Information Summary

**NOTE**: Please contact University Human Resources if your gender, date of birth or social security number is wrong.

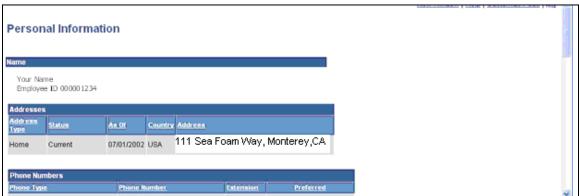

Figure 1: View Demographic Information

NOTE: Birth Country, Birth State and Citizenship data do not appear unless you are not a US citizen.

**NOTE:** Driver's License information does not appear unless it is a job requirement for you.

**NOTE:** Visa or Permit Data appears only where applicable.

## **Names**

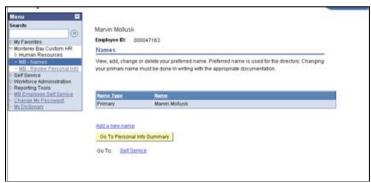

Figure 2: Current names (Primary)

Navigation: MB Employee Self Service > Personal Portfolio > Names

**NOTE:** Your Primary name is your name as it appears on your Social Security card. You will not have access to change your Primary name. If you need to change it, please contact Payroll staff.

1. To add a Preferred name, click on Add a new name.

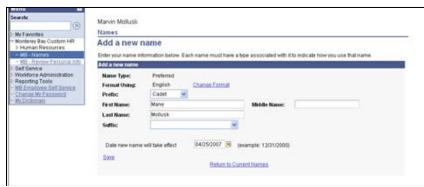

Figure 3: Change Preferred Name

- 2. Change any of the fields shown on this panel:
  - Prefix- Ms., Mrs., Mr., Dr., etc.
  - First Name- Your preferred first name
  - Middle Name- Your preferred middle name
  - Last Name- Your preferred last name
  - Suffix- Jr., RN, etc.
  - Date changes will take effect- Date that new name takes effect

#### 3. Click **Save**.

4. If you made a change, you will see the panel shown in Figure 4. Click OK

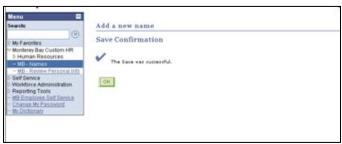

Figure 4: Confirmation of a successful save

## Home Address

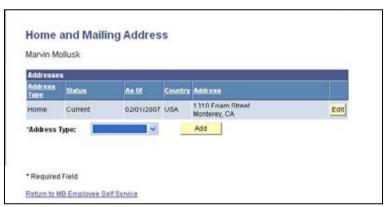

Figure 5: Address displayed

Navigation: MB Employee Self Service > Personal Information > Home Address

All addresses on record for you will be displayed.

NOTE: Your home address is the address to which your W-2 will be sent. If this is not the correct address for your W-2 form, please email <a href="mailto:cmsquestions@csumb.edu">cmsquestions@csumb.edu</a> so that your W-2 address can be updated in the system.

## Change address

1. Click Edit to change your address.

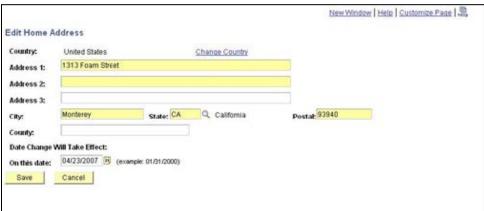

Figure 6: Make Changes and Save Address

- 2. Change any of the fields shown on this panel:
  - Address 1- Street address
  - Address 2- Continuation of street address or apartment number
  - Address 2- Continuation of street address or apartment number
  - **City** City
  - State- State
  - Postal- ZIP code
  - **County** County
  - Date changes take effect- Date that new address takes effect
- 3. Click Save
- 4. If you made a change, you will see the panel shown in Figure 7. Click OK. If you did not make a change, click Return to MB Employee Self Service

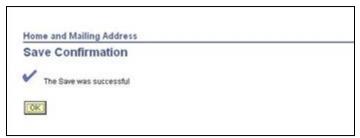

Figure7: Change confirmed

5. Click **Sign out** (in the top right corner) or a menu option.

#### Delete address

If you need to delete an address, email <a href="mailto:cmsquestions@csumb.edu">cmsquestions@csumb.edu</a> to ask that your address be deleted. Payroll staff are able to delete your mailing address but not your home address, as the home address is the one to which your W-2 is sent.

#### Add address

Click Add to add a new address.

**NOTE:** If you add a Mailing address, you will not be able to delete it.

## **Phone Numbers**

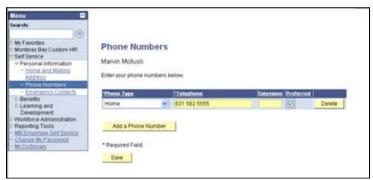

Figure 8: Current phone numbers

**Navigation:** MB Employee Self Service > Personal Portfolio > Phone Numbers

## Add a phone number

- To add a telephone number, click
  Add a Phone Number
- 2. Select the Phone Type (e.g., Home)
- 3. Type in the telephone number, in a readable format (e.g., 831-555-555).
- 4. Click the checkbox under **Preferred** if you have multiple contact numbers and this is the one you prefer to use.
- 5. Click Save
- 6. Click OK

# **Emergency Contacts**

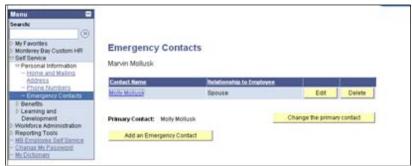

Figure 9: Add or Change Emergency Contact information

Navigation: MB Employee Self Service > Personal Portfolio > Emergency Contacts

## Add an Emergency Contact

Click Add an Emergency Contact to add an Emergency Contact.

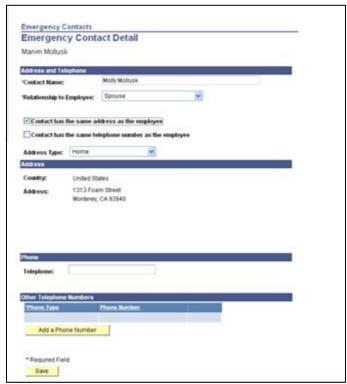

Figure 10: Add emergency contact information

- 2. Change any of the fields shown on this panel.
  - Contact Name- Name of emergency contact person
  - Relationship- Relationship to you (e.g., daughter for your daughter)
  - **Contact has the same-** Check this to fill in the contact's address and/or telephone information with your home address and/or telephone
  - Address 1- Street address
  - Address 2- Continuation of street address or apartment number
  - Address 2- Continuation of street address or apartment number
  - **City-** City
  - Postal- ZIP code
  - State- State
  - **Telephone-** Telephone number for Emergency Contact
- To add more contact telephone numbers for your emergency contact, click
  Add a Phone Number
- 4. When you are finished entering contact information, click Save
- 5. If you made a change, you will see the panel shown in Figure 11. Click OK

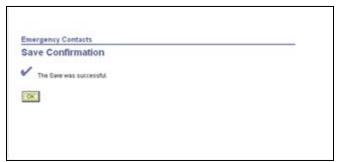

Figure 11: Confirmation of a successful save

## Change existing information for an emergency contact person

Click on Edit to the right of an emergency contact name in order to change the name, telephone number or address information for that emergency contact person.

## Delete emergency contact information

Click on Delete to delete an emergency contact from your list.

## Add more emergency contacts

Click on Add an Emergency Contact to add another emergency contact. Complete steps 2 through 5 on page 11.

## Change the primary contact

Click <u>Change the primary contact</u> if you wish to assign another one of your emergency contacts as the primary person to be contacted.

**NOTE:** If you receive an error message from the system stating "One emergency contact must be indicated as the primary contact (1000,112). Please turn on the primary checkbox for the emergency contact which is the primary contact," do the following:

- a. On the Emergency Contacts page click the <u>Change the Primary Contact</u> button.
- b. Select the name of your primary emergency contact from the list.
- c. Click Save

Click Return to Emergency Contacts.

# Training Enrollment

Navigation: MB Employee Self Service > Training > Training Enrollment

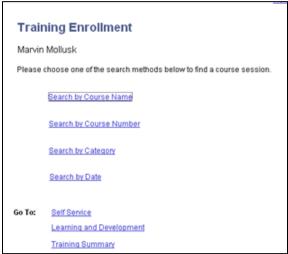

Figure 12: Click one of the Search options to find a course session

1. By default, the system will search for all course sessions today and in the future. Click one of the **Search** options to list future course sessions, as shown in Figure 13.

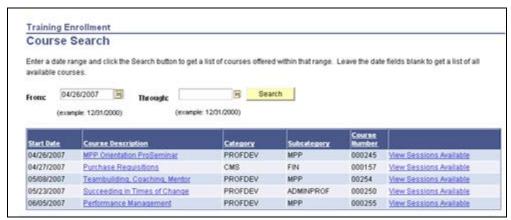

Figure 13: Click the Search button to see future course sessions

- 2. Use From and Through to set a date range for courses you wish to see (optional). Click the Search button to see future course sessions.
- To enroll in a session, click View Sessions Available on the line listing the course in which you wish to enroll. Alternatively, click on the Course Description to see the content and intended audience for the course.

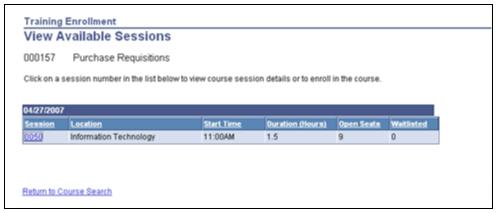

Figure 14: Click on Session number to enroll

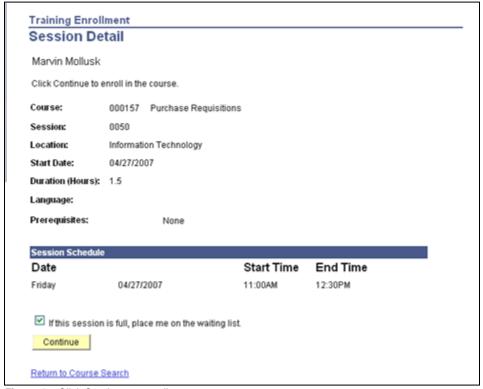

Figure 15: Click Continue to enroll

4. Click Continue to enroll in the session.

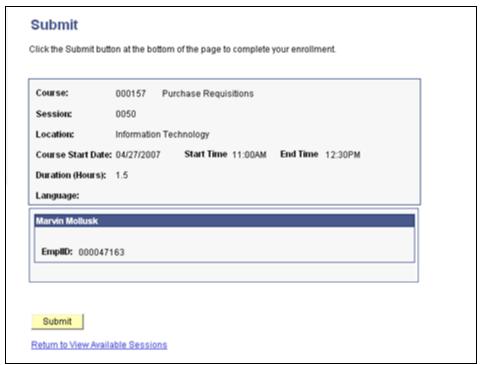

Figure 16: Click Submit

- 5. Click **Submit**. You will see the screen shown in Figure 17.
- 6. Click OK.

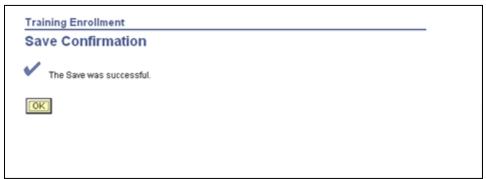

Figure 17: Click OK

7. Click **Sign out** (in the top right corner) or a menu option.

# **Training Summary**

Navigation: MB Employee Self Service > Training > Training Summary

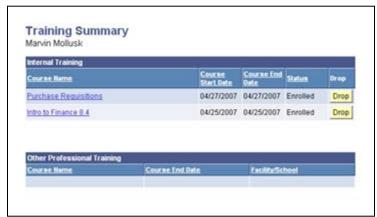

Figure 18: Summary of training completed and course sessions in which you are enrolled

- 1. Click on a Course Name to read its description, or click Drop to drop a course session in which you are enrolled.
- 2. Click **Sign out** (in the top right corner) or a menu option.

# Health Care Summary

Navigation: MB Employee Self Service > Benefits > Health Care Summary

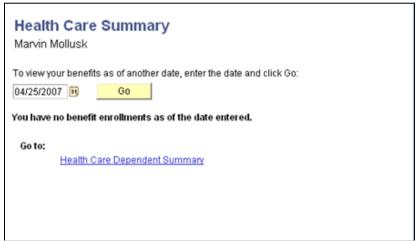

Figure 19: Health Care Summary

# Health Care Dependent Summary

Navigation: MB Employee Self Service > Benefits > Health Care Dependent Summary

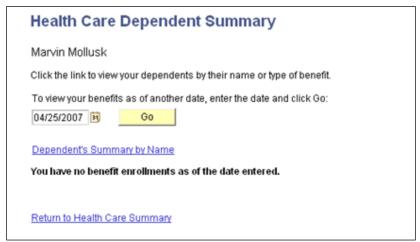

Figure 20: Health Care Dependent Summary

# Dependent Coverage

Dependent Coverage Summary shows all your dependents and what health care coverage each has.

Navigation: MB Employee Self Service > Benefits > Dependent Coverage Summary

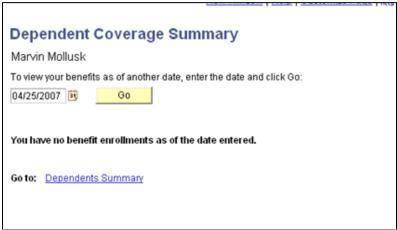

Figure 21: Dependent Coverage Summary

# Dependent Info

Dependent Info lists your dependents.

Navigation: MB Employee Self Service > Benefits > Dependent Info

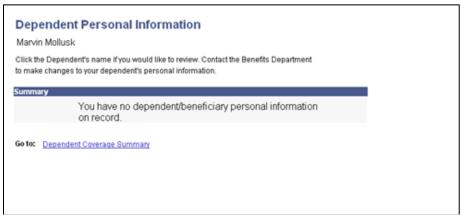

Figure 22: Dependent Coverage Summary